After you download the MDC data from the book website (see the link on the class webpage) Extract Chapter\_2\_MDC file. The following steps will get the data into your SQL Server instance.

- 1. open the access database and then save it in 2007 format.
- 2. Click on Database tools tab
- 3. Select SQL Server
- 4. Select Create a new database and select next.

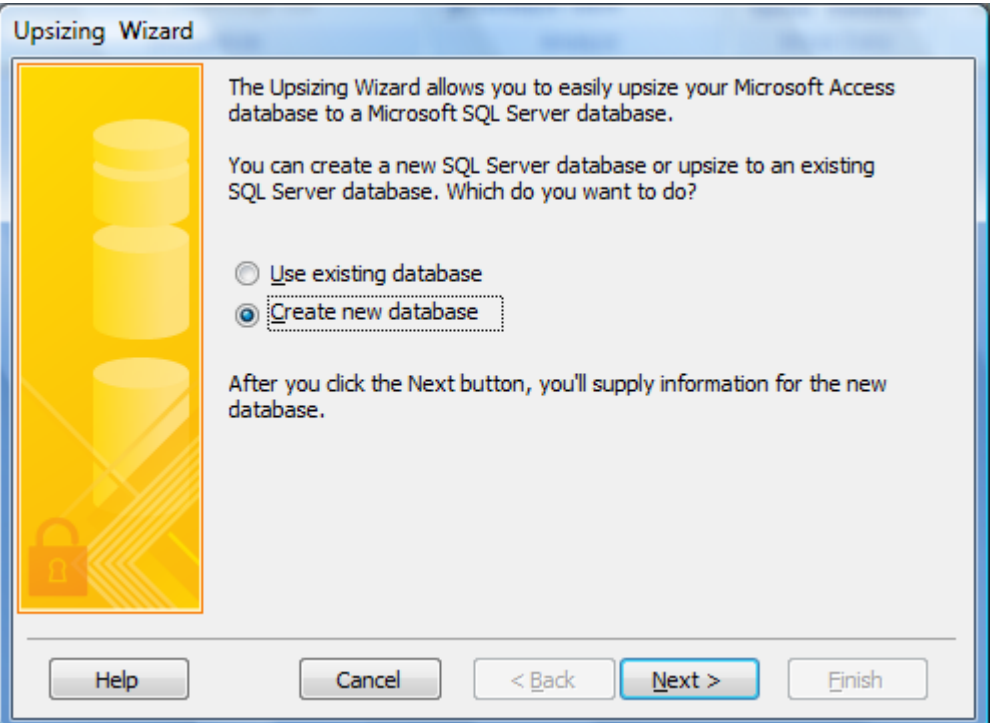

5. My computer's name is DOT. The default instance of a sql server for express is [computername]\SQLExpress. Fill in the SQL Server and select Trusted Connection and click

## next.

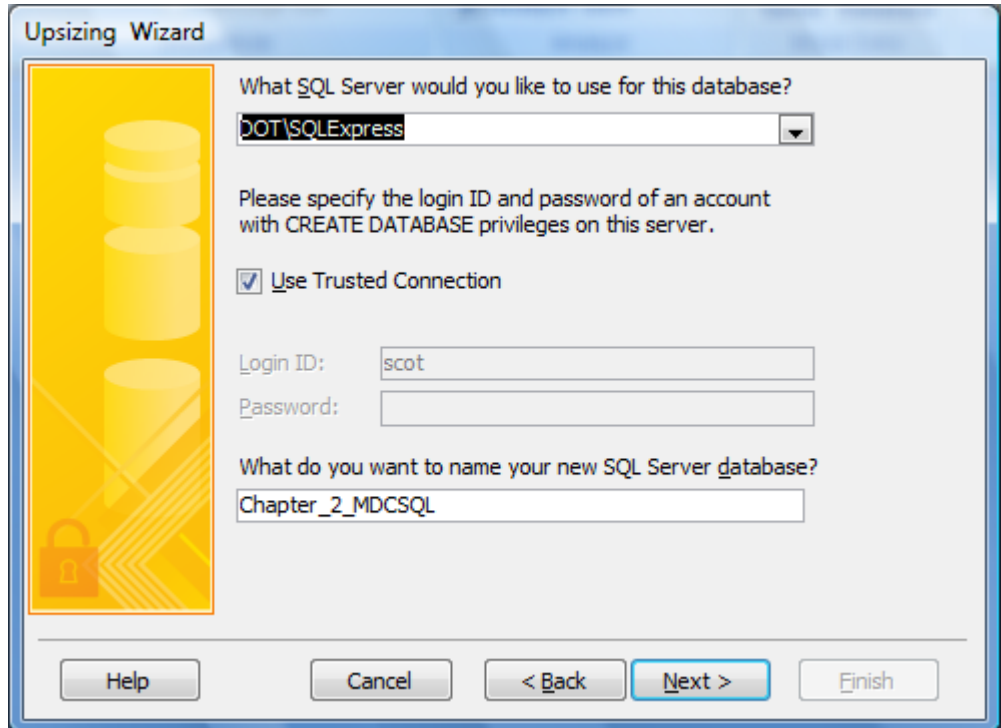

6. Select all the tables and click next.

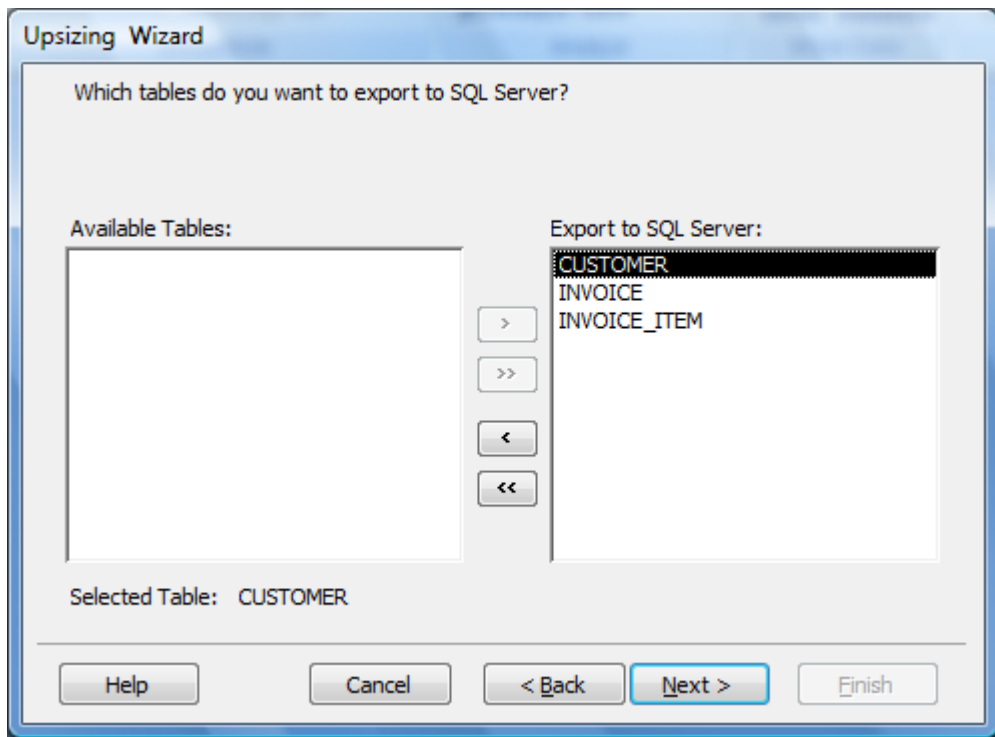

- 7. Click next through the next windows and finally click finish.
- 8. When it completes check your SQL Server management Studio and you will see the new database.;